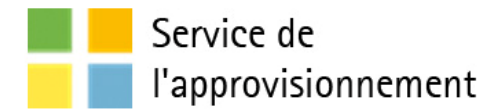

# Procédure

# **Publication des résultats d'adjudication et de fin de contrat par le requérant dans le SÉAO pour un appel d'offres public – mandaté**

# **Service de l'approvisionnement**

Direction générale adjointe – Services institutionnels Division des Pratiques d'affaires

Dernière mise à jour : 15 / 09 / 2014

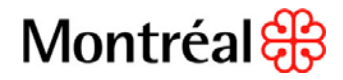

## Table des matières

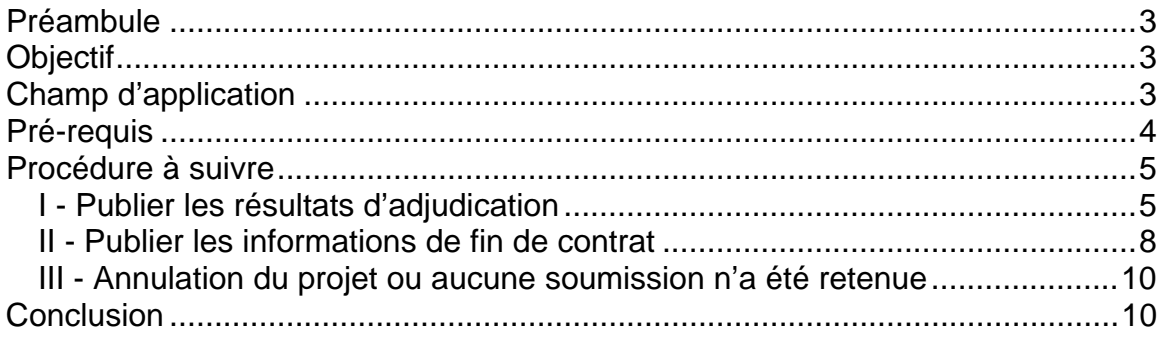

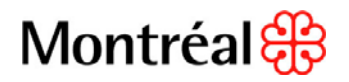

## <span id="page-2-0"></span>**Préambule**

Tous les appels d'offres publics municipaux doivent être publiés dans le SÉAO. Cette obligation nécessite plusieurs étapes dont la publication de l'appel d'offres afin de solliciter le marché, la publication des résultats d'ouverture de soumissions, la publication des résultats d'adjudication, ainsi que la publication de l'information de fin du contrat. Lors d'un appel d'offres public mandaté au Service de l'approvisionnement, le mandant (service ou arrondissement) est responsable de la publication des résultats d'adjudication et de l'information de fin de contrat. Cette information est disponible dans l'encadrement administratif « Publication de contrats dans le SÉAO (Directive) » **C-RM-APP-D-14-001.**

#### <span id="page-2-1"></span>**Objectif**

Expliquer aux mandants la marche à suivre pour la publication des résultats d'adjudication et de l'information de fin de contrat dans le SÉAO, suite à un processus d'appel d'offres mandaté au Service de l'approvisionnement. Cette procédure permet un meilleur suivi des dossiers d'appels d'offres mandatés par tous les intervenants et une meilleure transparence envers le public.

## <span id="page-2-2"></span>**Champ d'application**

Cette procédure s'adresse à tous les utilisateurs et coordonnateurs SÉAO de la Ville de Montréal et s'applique à tous les nouveaux appels d'offres publics mandatés, publiés dans le SÉAO à partir du 27 mai 2014.

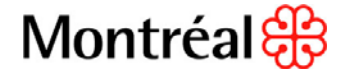

## <span id="page-3-0"></span>**Pré-requis**

- 1. La publication dans le SÉAO des résultats d'ouverture par le **mandataire** (le Service de l'approvisionnement) est requise pour que le ou les **mandant(s)** (arrondissement ou service corporatif) puissent à leur tour publier les résultats d'adjudication et l'information de fin contrat.
- 2. La transmission\* du numéro de référence SEAO et du code de sécurité généré par le SEAO lors de la publication de l'appel d'offres est requise entre le **mandataire** et le ou les **mandant(s)**.
- 3. La transmission\* du prix de l'estimé, *pour les contrats dont la valeur est égale ou supérieure à 100 000\$*, est requise entre le **mandataire** et le ou les **mandant(s)**.

**\* La transmission de l'information des pré-requis #2 et #3 doit se faire par courriel par l'agent d'approvisionnement responsable du dossier d'appel d'offres (mandataire) au requérant (mandant). Ce dernier doit s'assurer que l'information est bien transmise à la personne responsable de la saisie dans le SÉAO dans son unité.** 

À titre d'exemple, prenons l'appel d'offres numéro 123456 (numéro de référence SÉAO : 30229) qui a été publié par le Service de l'approvisionnement pour le compte de 2 mandants.

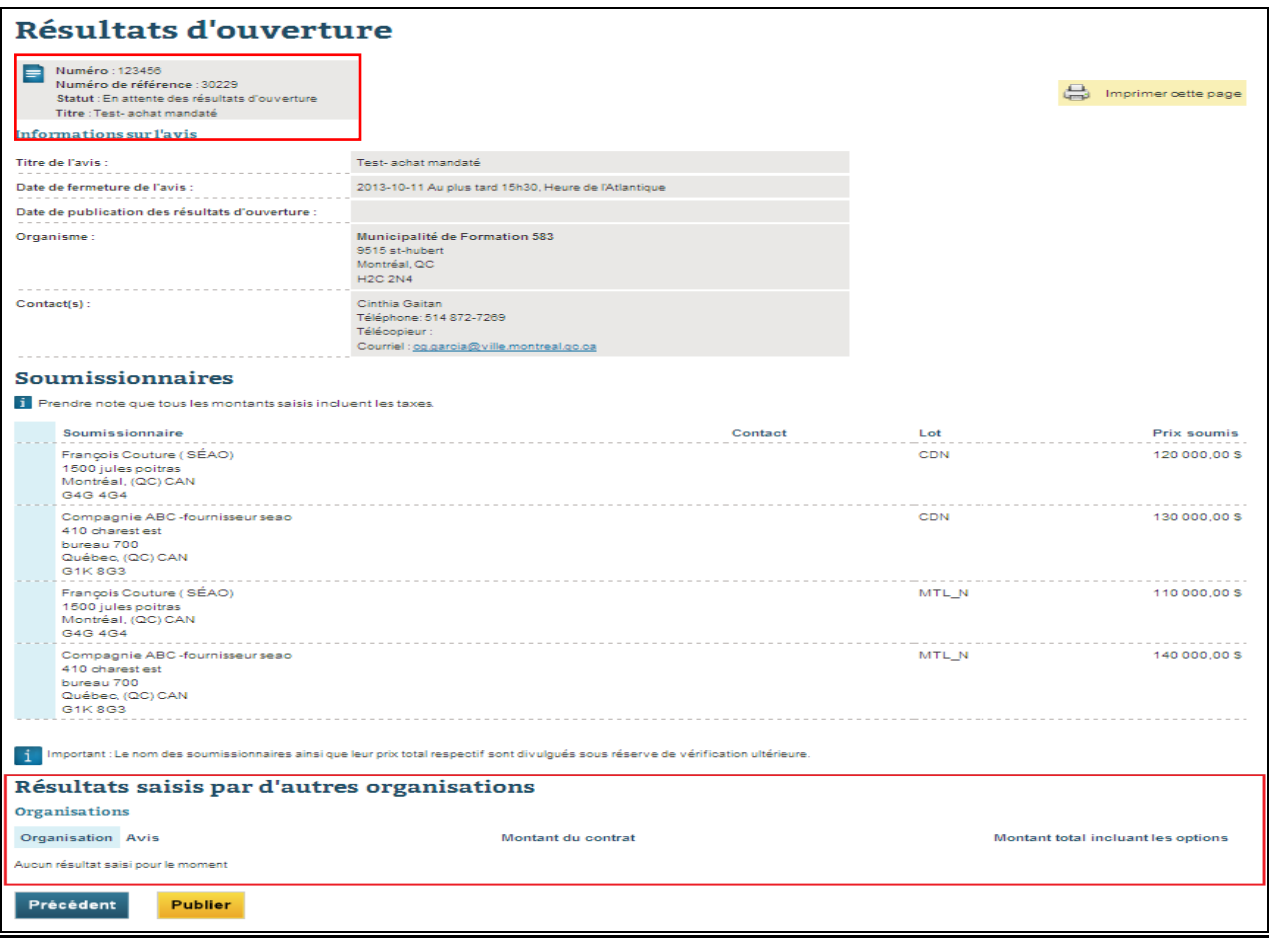

Voici la publication des résultats d'ouverture :

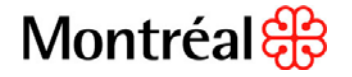

## <span id="page-4-0"></span>**Procédure à suivre**

#### <span id="page-4-1"></span>*I - Publier les résultats d'adjudication*

- 1. Ouvrir une session SEAO à l'aide de votre nom d'utilisateur
- 2. Sélectionner « Saisir le résultat d'un contrat » dans le menu « Mes avis » à gauche de l'écran.
- 3. Sélectionner « Saisir le résultat d'un achat mandaté ou d'un regroupement d'organismes ».

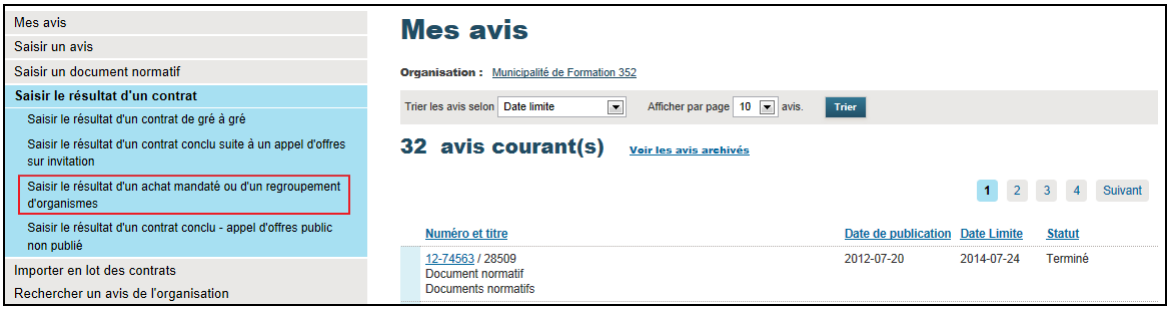

- 4. Inscrire le numéro de référence SÉAO de l'avis créé par le mandataire, ainsi que le code de sécurité. Cette information est fournie par le mandataire *(voir : Pré-requis #2)*
- 5. Compléter les informations « Contact »
- 6. Cliquer sur « Sauvegarder »

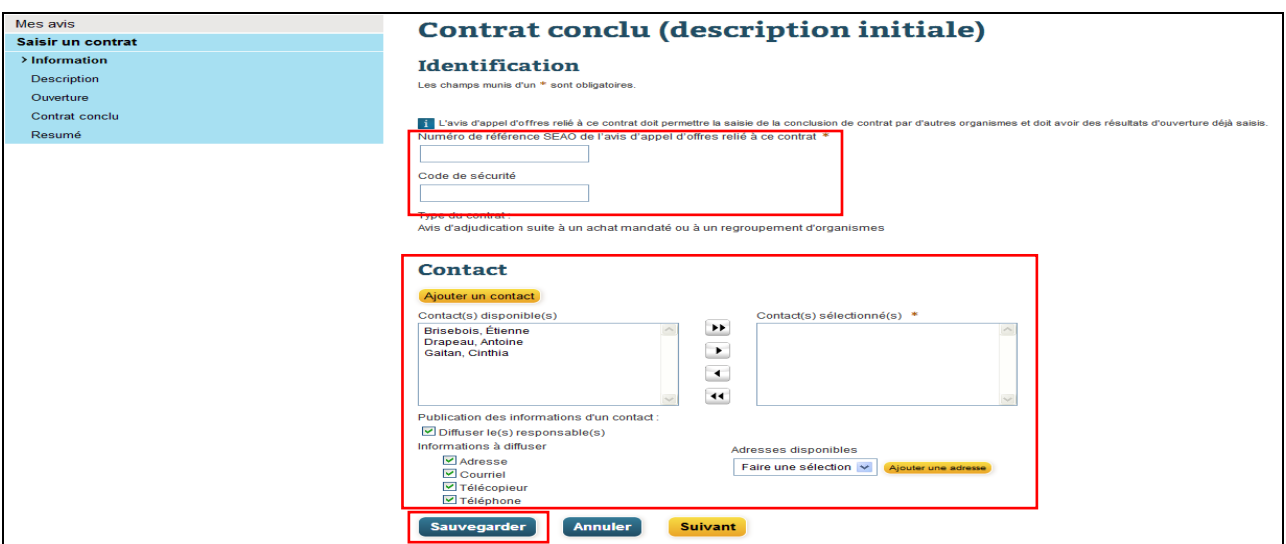

Cette sauvegarde génère un nouvel avis avec un nouveau numéro de référence « 30884 » et un statut « Brouillon » . Ce nouvel avis est relié à celui du mandataire (#30229), mais appartient exclusivement au mandant #1 et ne sera pas visible dans la liste « Mes Avis » du mandataire.

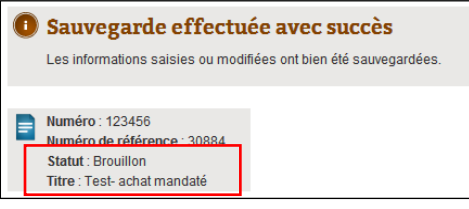

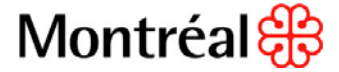

est optionnel, il permet d'ajouter de l'information supplémentaire qui sera enregistrée sur le SÉAO. L'onglet « Description »

L'onglet « Ouverture » permet de consulter les résultats d'ouverture saisie par le mandataire.

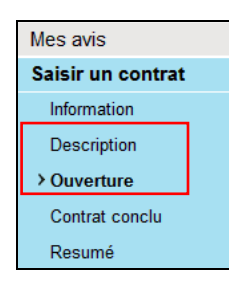

- 7. Sélectionner « Contrat conclu » dans le menu « Mes avis » à gauche de l'écran
- 8. Inscrire la date à laquelle le contrat a été conclu dans le champ « Date de conclusion du contrat » et la date prévue de la fin du contrat incluant les options dans le champ « Date prévue de fin de contrat »
- 9. Indiquer s'il y a des options liées à cet avis
- 10. Indiquer s'il s'agit d'un contrat à commandes
- contrat dans le champ « Prix du contrat », pour le lot concerné (Ex. : Mandant de 11. Cocher la case « Retenu » du soumissionnaire retenu ainsi que le montant du  $CDN = Description \times CDN \gg$
- 12. Indiquer le prix de l'estimé, s'il s'agit d'un contrat dont la valeur est égale ou supérieure à 100 000\$. Cette information est fournie par le mandataire  *(voir : Pré-requis #3)*
- 13. Cliquer sur « Sauvegarder »
- 14. Cliquer sur « Suivant »

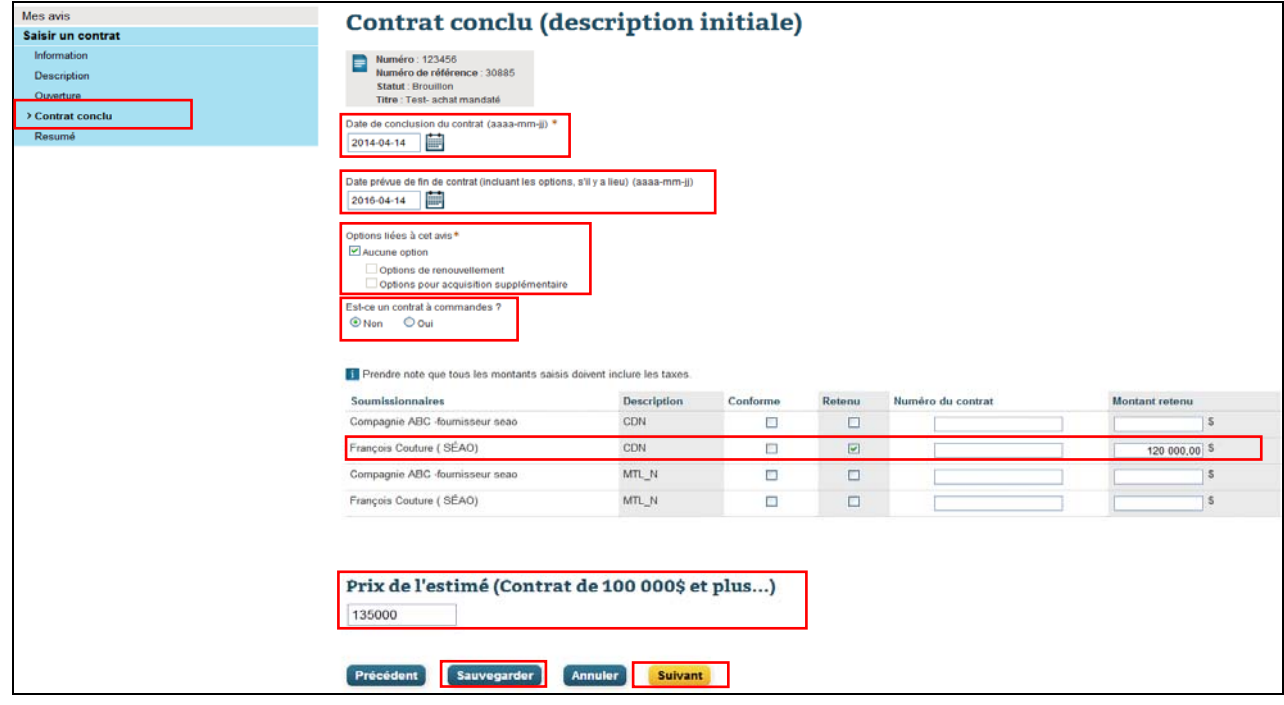

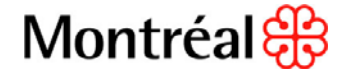

- 15. Valider les informations du résumé
- 16. Cliquer sur « Publier »

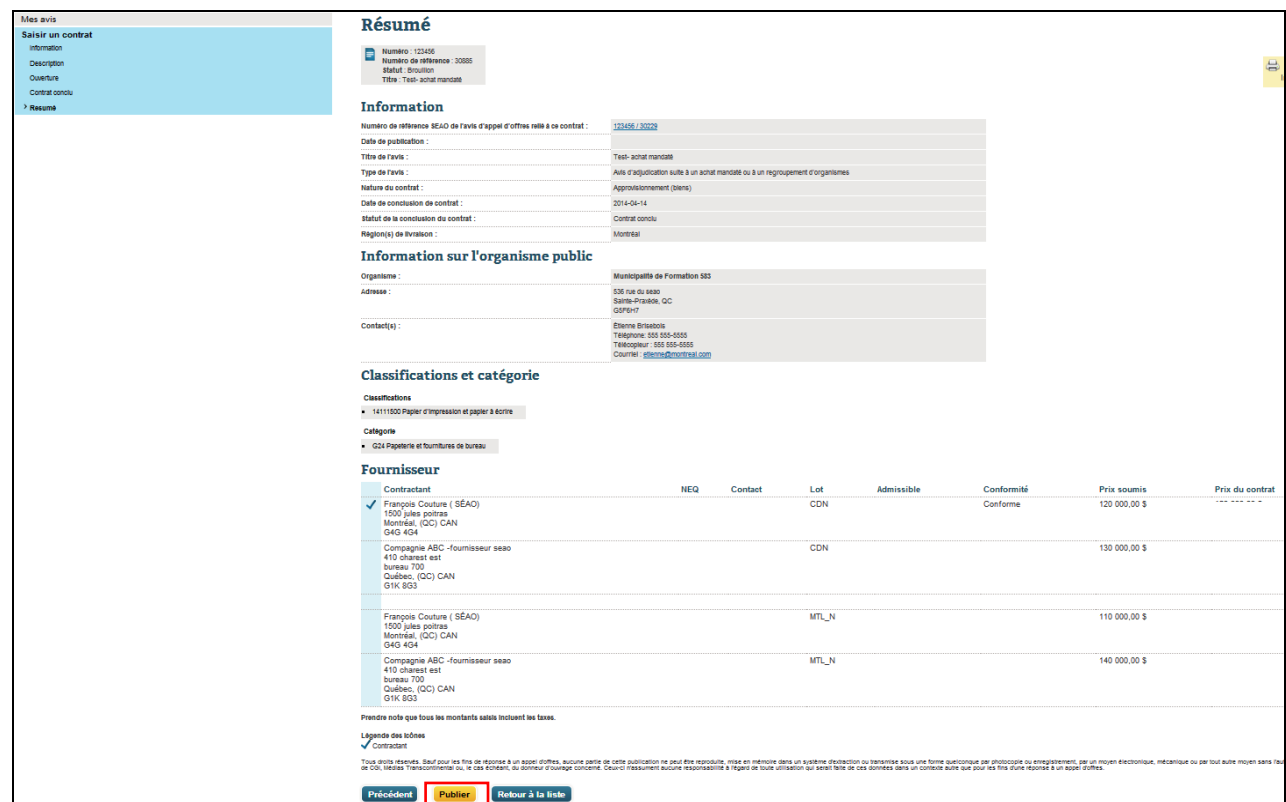

partir de ce moment, une nouvelle information apparaîtra dans la section « Résultats de saisis par d'autres organismes » de l'avis publié par le mandataire (#30229). Une fois publié, le statut de l'avis passe de « Brouillon » à « Contrat conclu ». À

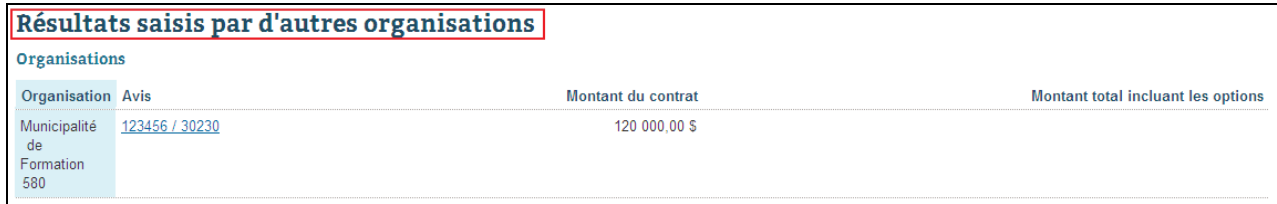

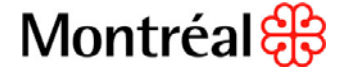

#### <span id="page-7-0"></span>*II - Publier les informations de fin de contrat*

- 1. Ouvrir une session SEAO à l'aide de votre nom d'utilisateur
- 2. Récupérer l'avis *(2 méthodes possibles)*
	- A. À l'aide du numéro de référence SÉAO (Ex. : #30521)
		- 1. Inscrire le numéro de l'avis dans le champ « Rechercher un avis »
		- 2. Cliquer sur la loupe  $\boxed{Q}$
		- 3. Cliquer sur le numéro de l'appel d'offres pour ouvrir l'avis

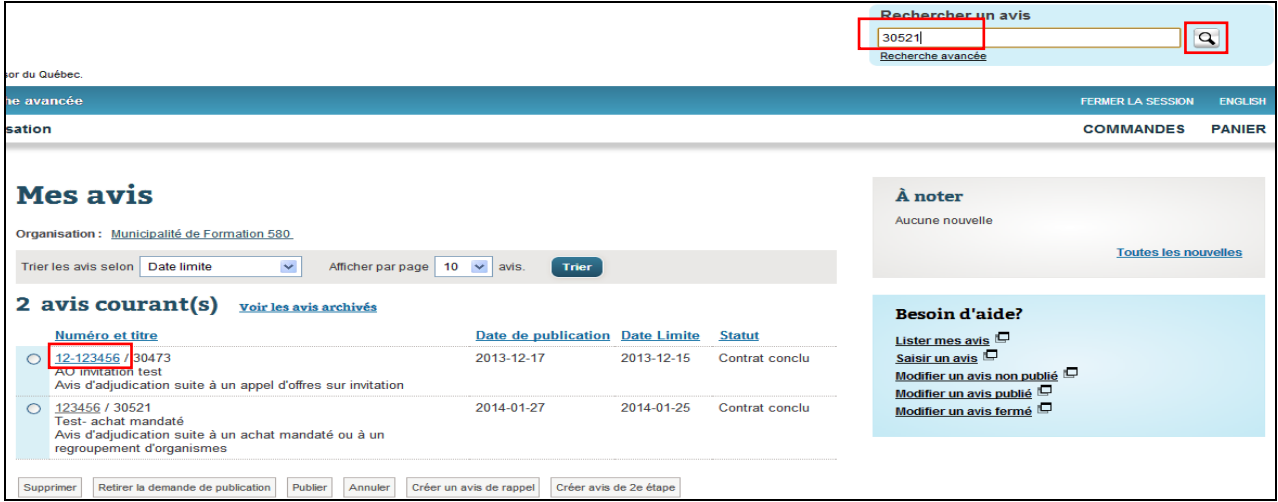

- B. À l'aide des filtres
	- 1. Sélectionner le statut « Contrat conclu»
	- 2. Sélectionner le type d'avis «Avis d'adjudication suite à un achat mandaté ou à un regroupement d'organismes »
	- 3. Cliquer sur le numéro de l'appel d'offres désiré pour ouvrir l'avis

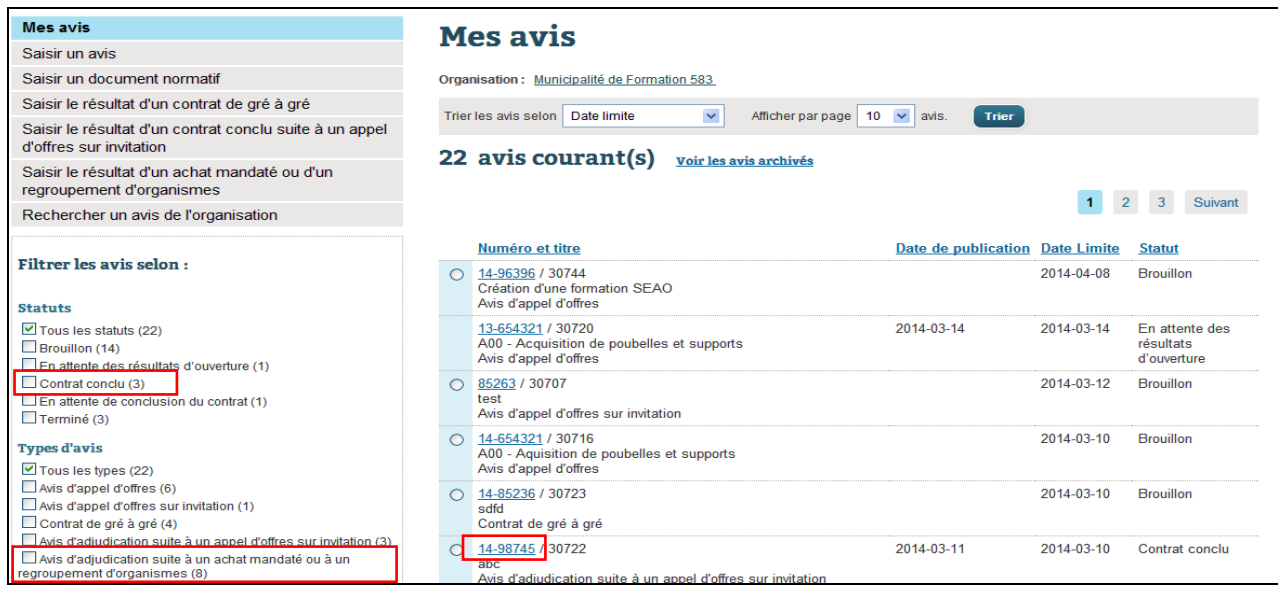

3. Cliquer sur le bouton « Modifier »

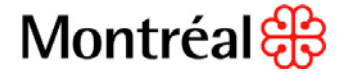

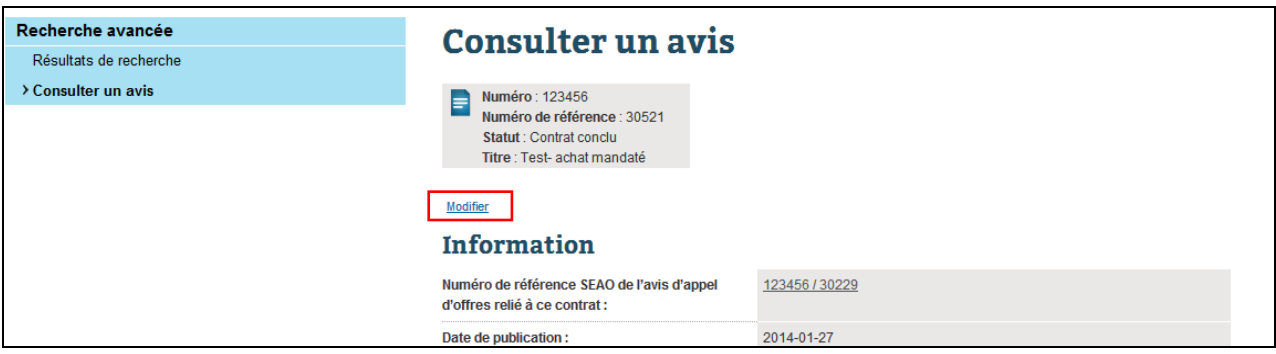

- 4. Sélectionner « Rapport final » dans le menu « Mes avis » à gauche de l'écran
- 5. Inscrire la date de la fin de contrat dans le champ « Date de fin de contrat »
- 6. Inscrire le montant de la dépense finale dans le champ « Montant total final de la dépense faite »
- 7. Inscrire de l'information supplémentaire, au besoin, concernant le montant de la dépense finale
- 8. Cliquer sur « Publier »

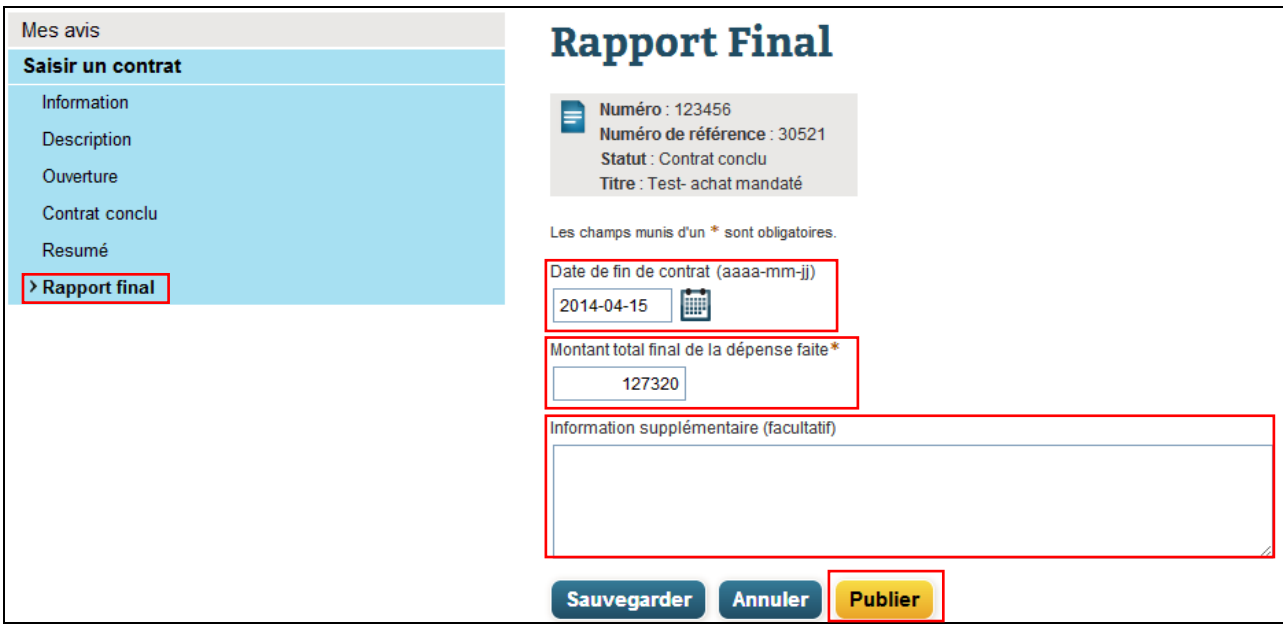

9. Cliquer sur « Oui » pour confirmer la publication

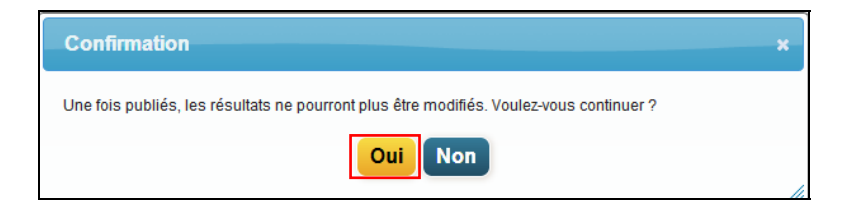

Une fois publié, le statut de l'avis passe de « Contrat conclu » à « Terminé ».

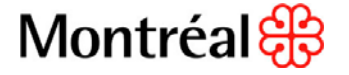

#### <span id="page-9-0"></span>*III - Annulation du projet ou aucune soumission n'a été retenue*

- 1. Dans les 2 cas, il est impossible pour un mandant de changer le statut d'un appel d'offres public mandaté a « Annulé ».
- 2. C'est pourquoi, le mandant doit informer, par courriel, l'agent d'approvisionnement responsable de l'appel d'offres au Service de l'approvisionnement de la situation, en précisant laquelle des deux options doit être sélectionnée :
- n Indiquer qu'aucune soumission n'a été retenue
	- ou
- n Indiquer que le projet est annulé

Il est possible de fournir de l'information supplémentaire à inscrire dans le champ « Informations supplémentaire ».

#### Information supplémentaire (facultatif)

3. Cette façon de faire confirmera la décision du mandant à l'agent d'approvisionnement, mais aussi permettra au mandataire (le Service de l'approvisionnement) de changer le statut de l'appel d'offres public mandaté dans le SÉAO. L'agent d'approvisionnement du Service de l'approvisionnement aura la responsabilité d'informer l'équipe de saisie pour effectuer la modification dans le SÉAO.

\*Veuillez noter que pour les appels d'offres publics mandatés où plus d'un mandant est impliqué, il est possible qu'il n'y ait pas d'annulation de l'appel d'offres, car il pourrait arriver qu'un des mandants ne retienne pas de soumission, mais qu'un autre si. Dans ce cas là, le mandant sans soumission retenue doit tout de même informer l'agent d'approvisionnement par courriel. Ainsi, si les autres mandants se retrouvent dans la même situation, le Service de l'approvisionnement pourra changer le statut de l'appel d'offres public mandaté en conséquence. La même procédure doit être appliquée pour les cas d'annulation de projet.

## <span id="page-9-1"></span>**Conclusion**

Chaque mandant à la responsabilité d'effectuer la saisie de l'information concernant l'adjudication de contrat et celle de la fin de contrat. Pour toutes questions concernant cette procédure veuillez communiquer avec la Division des pratiques d'affaires par courriel : [pratiquesdaffaires@ville.montreal.qc.ca](mailto:pratiquesdaffaires@ville.montreal.qc.ca) ou par téléphone au : 514 872 8824.

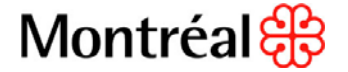